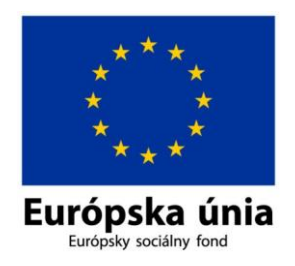

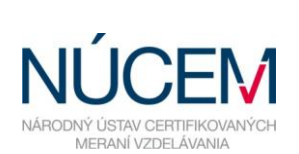

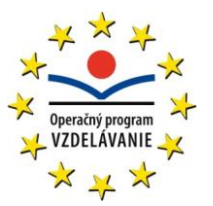

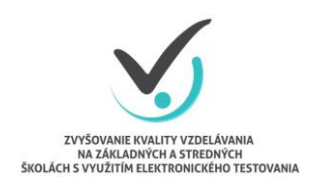

Moderné vzdelávanie pre vedomostnú spoločnosť/Projekt je spolufinancovaný zo zdrojov EÚ

# **NÁVOD NA POUŽÍVANIE E-TESTU PRE POSUDZOVATEĽOV ÚLOH**

# POPIS ROLE POSUDZOVATEĽA ÚLOH

*Zvyšovanie kvality vzdelávania na základných a stredných školách s využitím elektronického testovania*

# Obsah

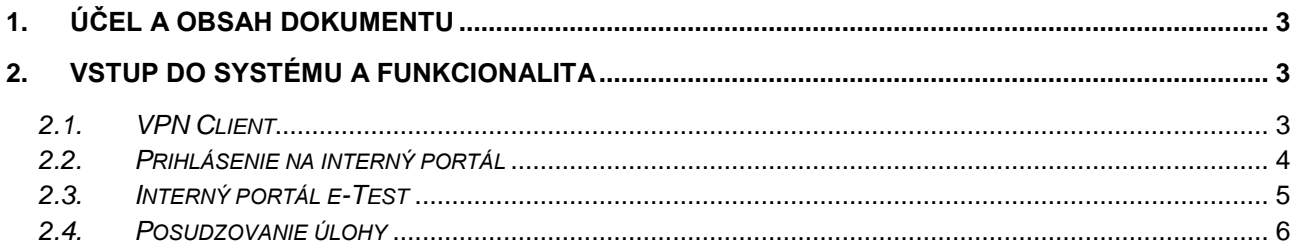

# <span id="page-2-0"></span>**1. ÚČEL A OBSAH DOKUMENTU**

Návod je určený pre **posudzovateľov úloh na proces posúdenia úloh autorov v e-Teste,** na portáli *Interný portál e-Test***.** Návod obsahuje popis spustenia VPN Clienta, popis metodiky posudzovania úloh a charakteristiku životného cyklu úlohy v e-Teste.

# <span id="page-2-1"></span>**2. VSTUP DO SYSTÉMU A FUNKCIONALITA**

#### *2.1.VPN CLIENT*

<span id="page-2-2"></span>Nevyhnutným predpokladom pre vstup do prostredia pre posudzovanie úloh je nainštalovaný a funkčný VPN Client v počítači. Na ploche obrazovky alebo na paneli úloh

je zobrazený ikonou **w House Paradice a** VPN Client je nástroj na ochranu prostredia, v ktorom posudzovateľ s úlohami pracuje v internom prostredí e-Testu. Po kliknutí na ikonu VPN Client sa zobrazí panel pripojenia VPN Clienta.

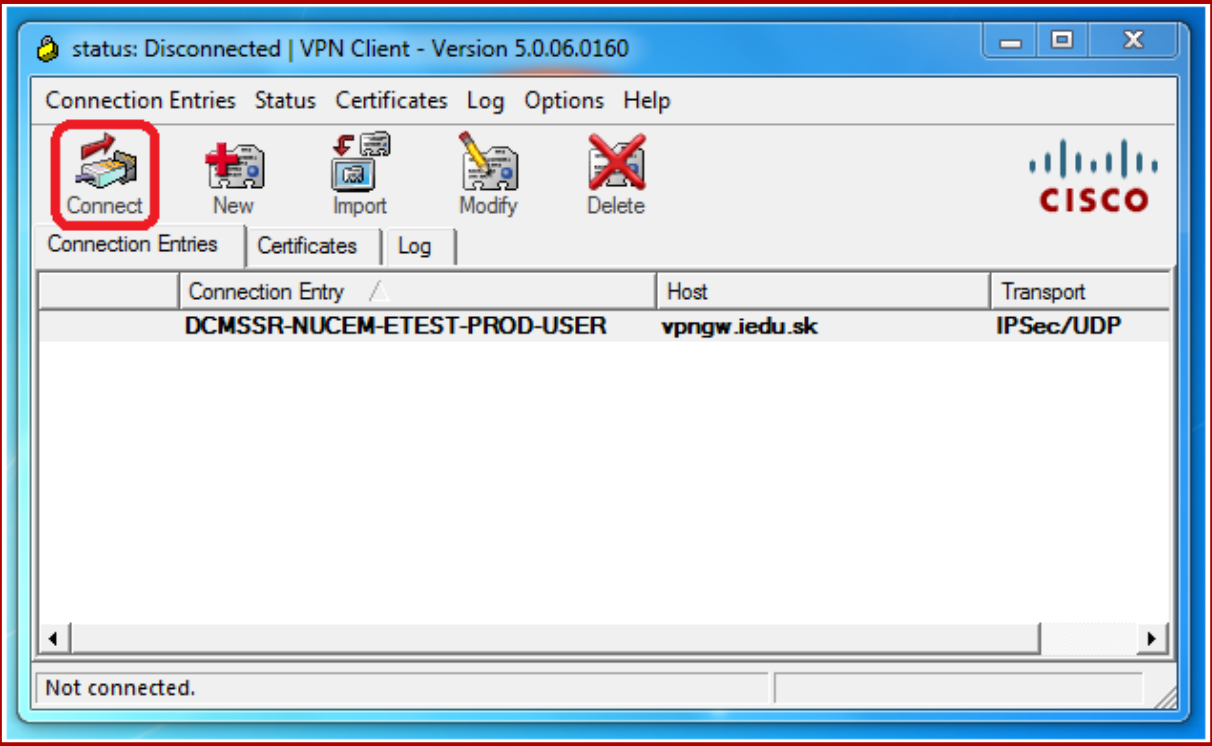

**Obr. 1** Pripojenie VPN Clienta

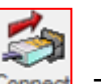

Kliknite na tlačidlo **Connect**. Zobrazí sa panel pre vloženie prihlasovacieho hesla.

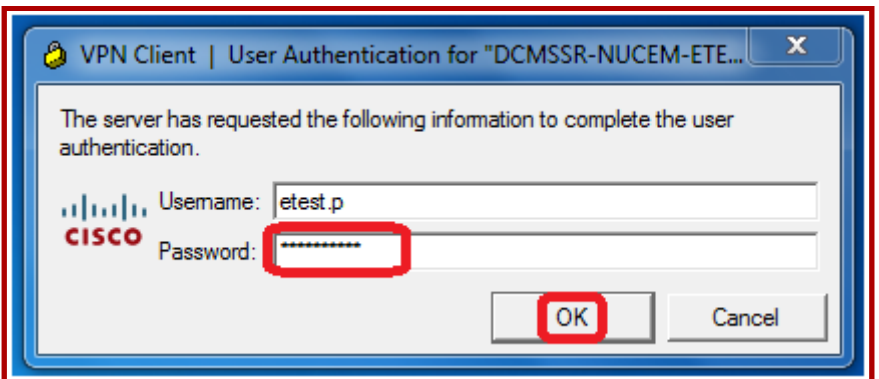

**Obr. 2** Panel vloženia hesla pre pripojenie VPN Clienta

Do poľa **Username** vyplňte svoje prihlasovacie meno pre VPN Clienta, do poľa **Password** vyplňte svoje prihlasovacie heslo. Meno a heslo si vyžiadajte od zodpovedného pracovníka NÚCEM, ktorý vám v prípade potreby aj na diaľku VPN Clienta nainštaluje. Prihlásenie potvrdíte kliknutím na tlačidlo **OK**. Ak je prihlásenie úspešné, po krátkej chvíli sa panel prihlásenia z obrazovky stratí a môžete sa prihlásiť do prostredia pre posudzovanie úloh.

#### <span id="page-3-0"></span>*2.2.PRIHLÁSENIE NA INTERNÝ PORTÁL*

Do systému *Interný portál e-Test* sa prihlásite, ak v internetovom prehliadači zadáte URL adresu:

#### <https://portal.etest-nucem.sk/portal>

Zobrazí sa panel pre prihlásenie sa do portálu:

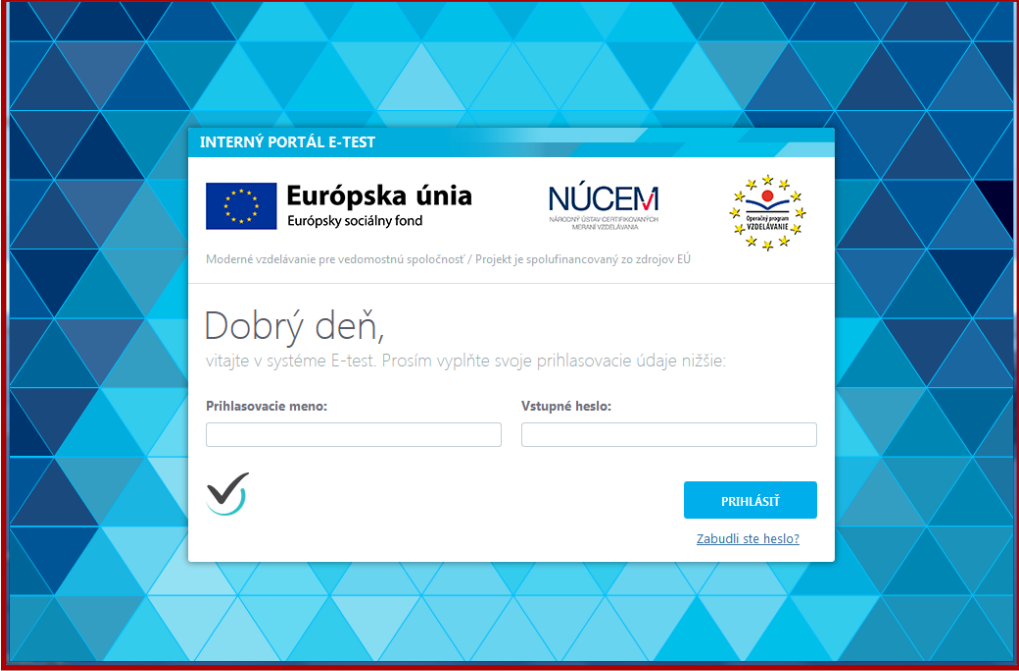

**Obr. 3** Prihlásenie sa posudzovateľa do portálu

Do riadku **Prihlasovacie meno** (Obr.3) zadajte svoje prihlasovacie meno, do riadku **Vstupné heslo** svoje prihlasovacie heslo.

Kliknite na tlačidlo .

**PRIHLÁSIT** 

Systém si prihlásenie vyžiada opäť, ak ste sa zo systému neodhlásili a dlhší čas ste nevykonali žiadny úkon. Zadajte prihlasovacie meno (stačí prvé písmeno, následne sa objaví ponuka predtým zadaných prihlasovacích mien, z ktorých si vyberte to vaše), heslo k vybranému prihlasovaciemu menu počítač priradí automaticky.

Po prihlásení sa zobrazí hlavná stránka portálu.

### <span id="page-4-0"></span>*2.3.INTERNÝ PORTÁL E-TEST*

V pravej časti hornej lišty sa nachádza vaše priezvisko a meno (Obr.4). Kliknutím naň sa zobrazí rozbaľovacie menu: Nastavenia, Editácia stránky a Odhlásenie. Kliknutím na **Nastavenia** sa zobrazí záložka Používateľský profil, na ktorej si môžete zmeniť niektoré kontaktné údaje a prihlasovacie heslo. Ostatné údaje nie je možné meniť, iba si ich prezrieť.

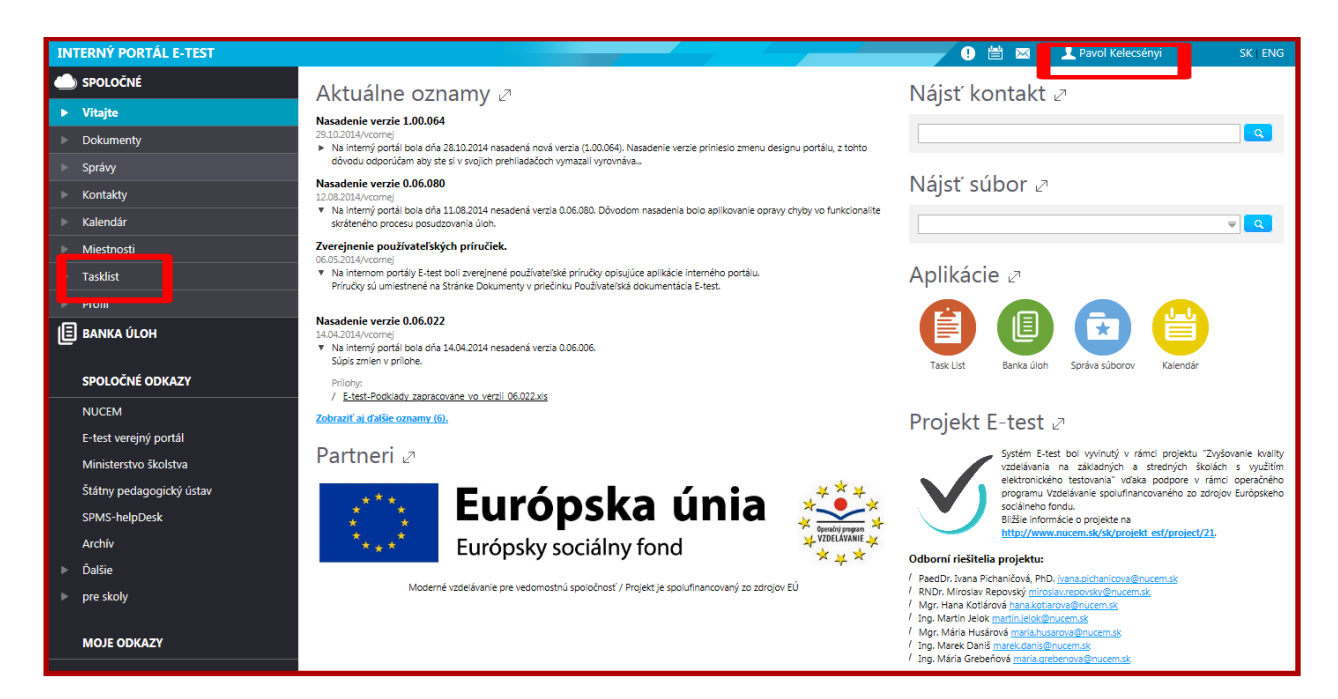

**Obr. 4** Hlavná stránka portálu

## <span id="page-5-0"></span>*2.4.POSUDZOVANIE ÚLOHY*

Úlohy určené na posudzovanie sa zobrazia po kliknutí na záložku **Tasklist** (Obr.4).

| <b>Tasklist</b><br>OK        | ණි<br>しひて<br>Tasky na spracovanie (7) | Moje spustené procesy (0) | Monitorované tasky (0) |                    |                          |                                            |
|------------------------------|---------------------------------------|---------------------------|------------------------|--------------------|--------------------------|--------------------------------------------|
| $\mathcal{P}$<br>$\bigoplus$ | Spracovať                             |                           | Obch. prípad           |                    | Def. procesu             | Mne pridelené<br>$\blacksquare$            |
| Id                           | Task                                  | Názov definície procesu   | Zodpovedný             | Skupina kandidátov | Vybaviť do<br>Po termine | Čas vytvorenia<br>$\overline{\phantom{a}}$ |
| 275                          | Posúdenie posudzovateľom              | Posúdenie úlohy           | Jožko Posudzovateľ     | Jožko Posudzovateľ | $2014 - 10 - 31$         | 2014-09-09 09:05:20                        |
| 273                          | Posúdenie posudzovateľom              | Posúdenie úlohy           |                        | Jožko Posudzovateľ | $2014 - 10 - 31$         | 2014-09-05 13:30:56                        |
| 272                          | Posúdenie posudzovateľom              | Posúdenie úlohy           | Jožko Posudzovateľ     | Jožko Posudzovateľ | $2014 - 10 - 31$         | 2014-09-05 11:41:53                        |
| 273                          | Posúdenie posudzovateľom              | Posúdenie úlohy           | Jožko Posudzovateľ     | Jožko Posudzovateľ | $2014 - 10 - 31$         | 2014-09-05 10:55:58                        |
| 273                          | Posúdenie posudzovateľom              | Posúdenie úlohy           | Jožko Posudzovateľ     | Jožko Posudzovateľ | $2014 - 10 - 31$         | 2014-09-05 10:55:36                        |
| 273                          | Posúdenie posudzovateľom              | Posúdenie úlohy           |                        | Jožko Posudzovateľ | $2014 - 10 - 31$         | 2014-09-05 10:55:14                        |
| 273                          | Posúdenie posudzovateľom              | Posúdenie úlohy           | Jožko Posudzovateľ     | Jožko Posudzovateľ | $2014 - 10 - 31$         | 2014-09-05 10:54:12                        |
| 3                            |                                       |                           |                        |                    |                          |                                            |

**Obr. 5** Tasklist – zoznam úloh na posúdenie

Úlohy sa zobrazia v troch rôznych farbách (Obr.5):

Čierne písmo – úlohy, ktoré ešte neboli posudzovateľom otvorené a posudzované.

Modré písmo – úlohy, s ktorými už posudzovateľ pracoval, ale prácu nedokončil a nepriradil spracovanej úlohe ďalší status – vyradená, odsúhlasená, vrátená.

Červené písmo – úlohy, ktoré sú už viac ako 1 mesiac v zozname úloh posudzovateľa a stále ich posúdenie nie je dokončené. S úlohami je možné ďalej pracovať.

Ak posudzovateľ úlohu vráti späť autorovi, vyradí z databázy alebo odsúhlasí, úloha sa prestane zobrazovať v Taskliste – zozname úloh na posúdenie.

Zobrazovanie údajov o posudzovaných úlohách v zozname úloh je možné voliť a meniť po kliknutí na ikonu **\*** zobrazenú vpravo dole. Máte na výber z viacerých možností, napríklad zmenu poradia stĺpcov s údajmi, prípadne voľbu nových zobrazovaných údajov k jednotlivým úlohám v každom riadku.

Výber úlohy, ktorú chcete posúdiť, je možné vykonať dvojklikom na vybranú úlohu alebo označením riadka úlohy a kliknutím na tlačidlo <sup>(Spracovať</sup>) (Obr. 5).

Kliknutím na tlačidlo **Spracovať**, zobrazia sa vám možnosti náhľadu a úpravy pre danú úlohu. Do riadku **Komentár** môžete napísať poznámku pre autora alebo garanta.

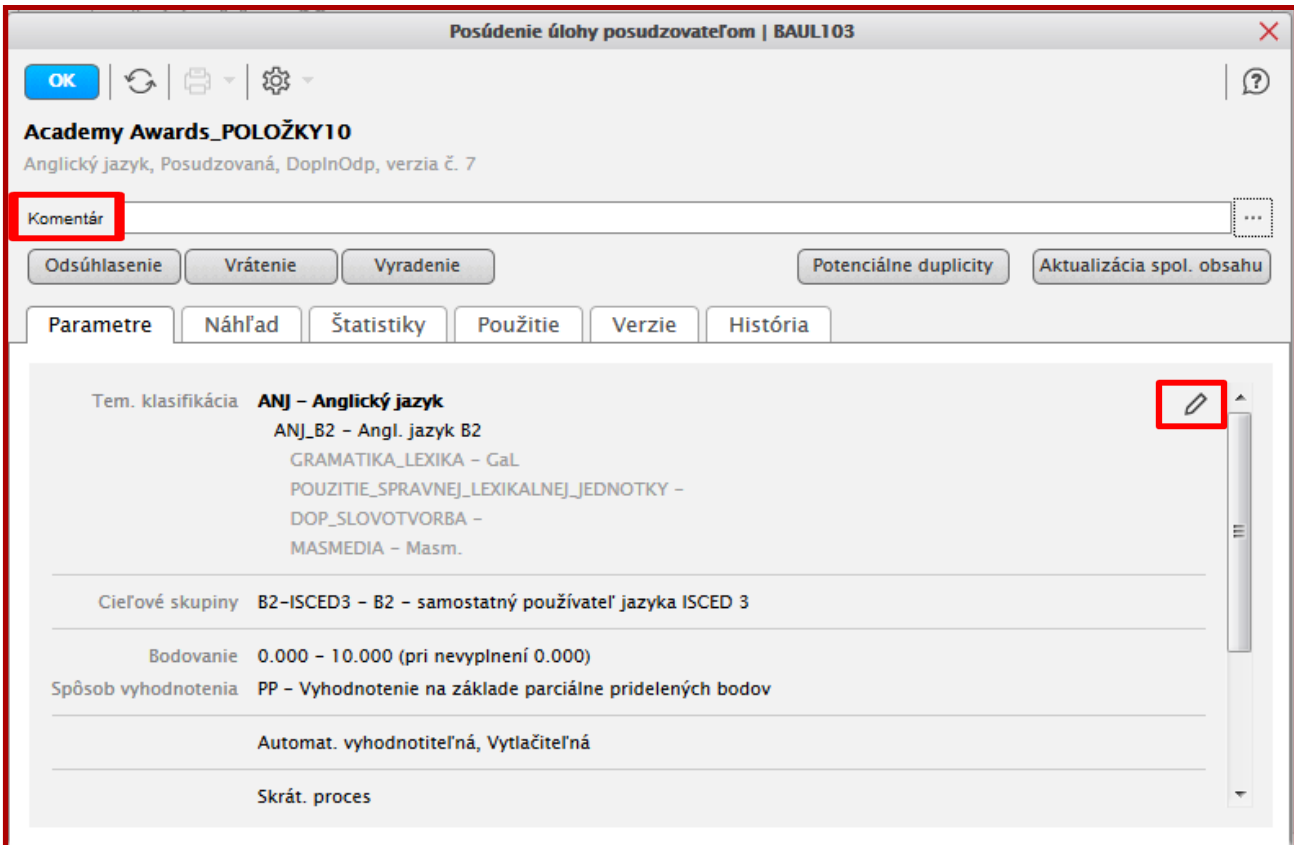

#### **Obr. 6** Posudzovanie úlohy

Kliknutím na záložku **Parametre** si môžete prezrieť údaje o úlohe, ktoré zadal autor úlohy. Ak chcete parametre úlohy opraviť alebo upraviť, môžete tak urobiť po kliknutí na ikonu

Zobrazí sa okno s údajmi o úlohe, v ktorom si vyhľadáte požadovaný údaj, ktorý chcete zmeniť a pomocou ponúkaných nástrojov ho prepíšete, odstránite alebo nahradíte inou kategóriou. Zmenu potvrďte stlačením tlačidla **OK**.

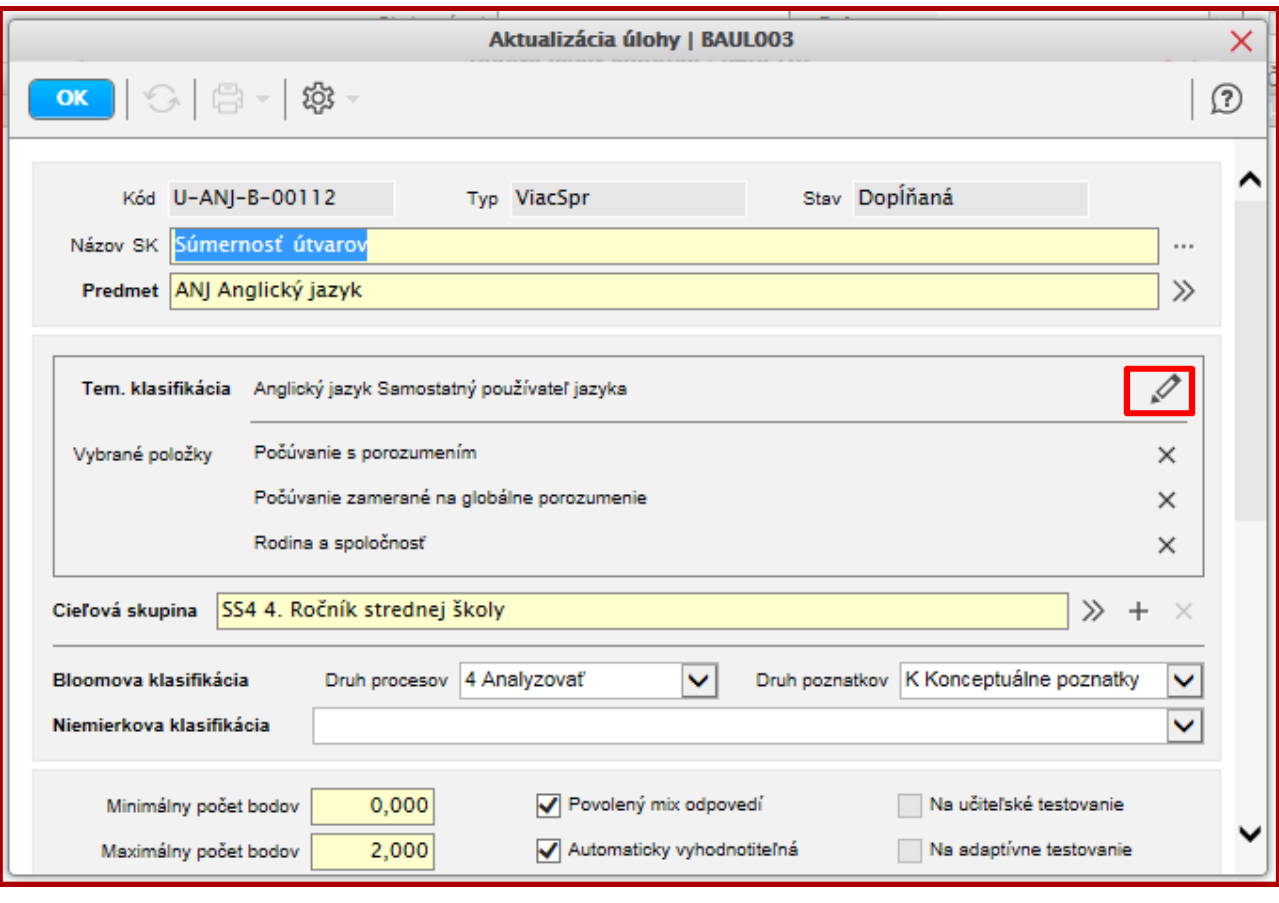

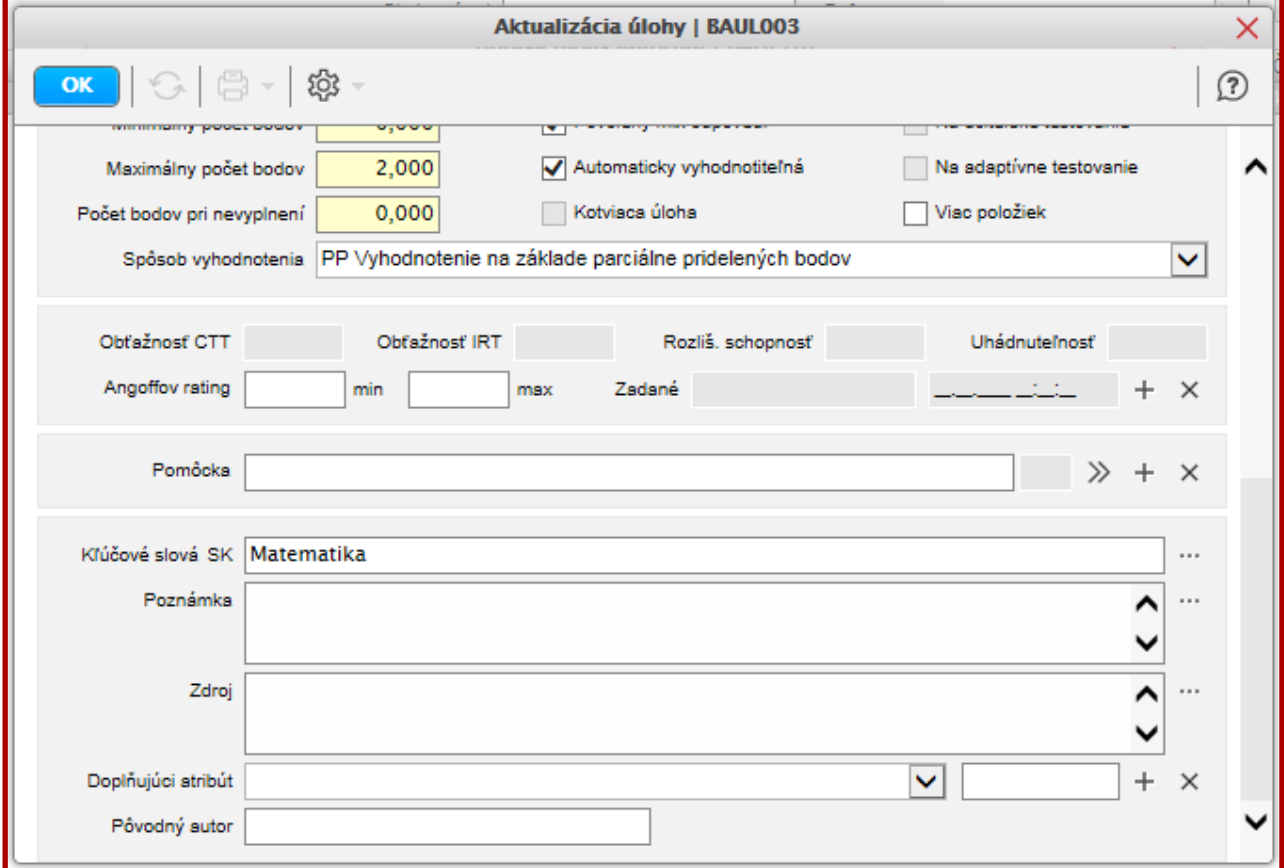

**Obr. 7a, b** Úprava parametrov úlohy

Záložka **Náhľad** vám umožňuje pohľad na úlohu z pozície autora úlohy. Upraviť niektoré parametre úlohy a uložiť zmenu, ktorá sa odošle do banky úloh, môžete po kliknutí na ikonu  $\boxed{\mathscr{O}}$ . Ak chcete vstúpiť do úlohy a urobiť niektoré zmeny, alebo skontrolovať nastavenia a zadanie opäť to môžete tak urobiť po kliknutí na ikonu . Otvorí sa Vám Verejný portál – priestor na tvorbu úloh. Na tomto mieste môžete editovať alebo skontrolovať všetky nastavenia úlohy.

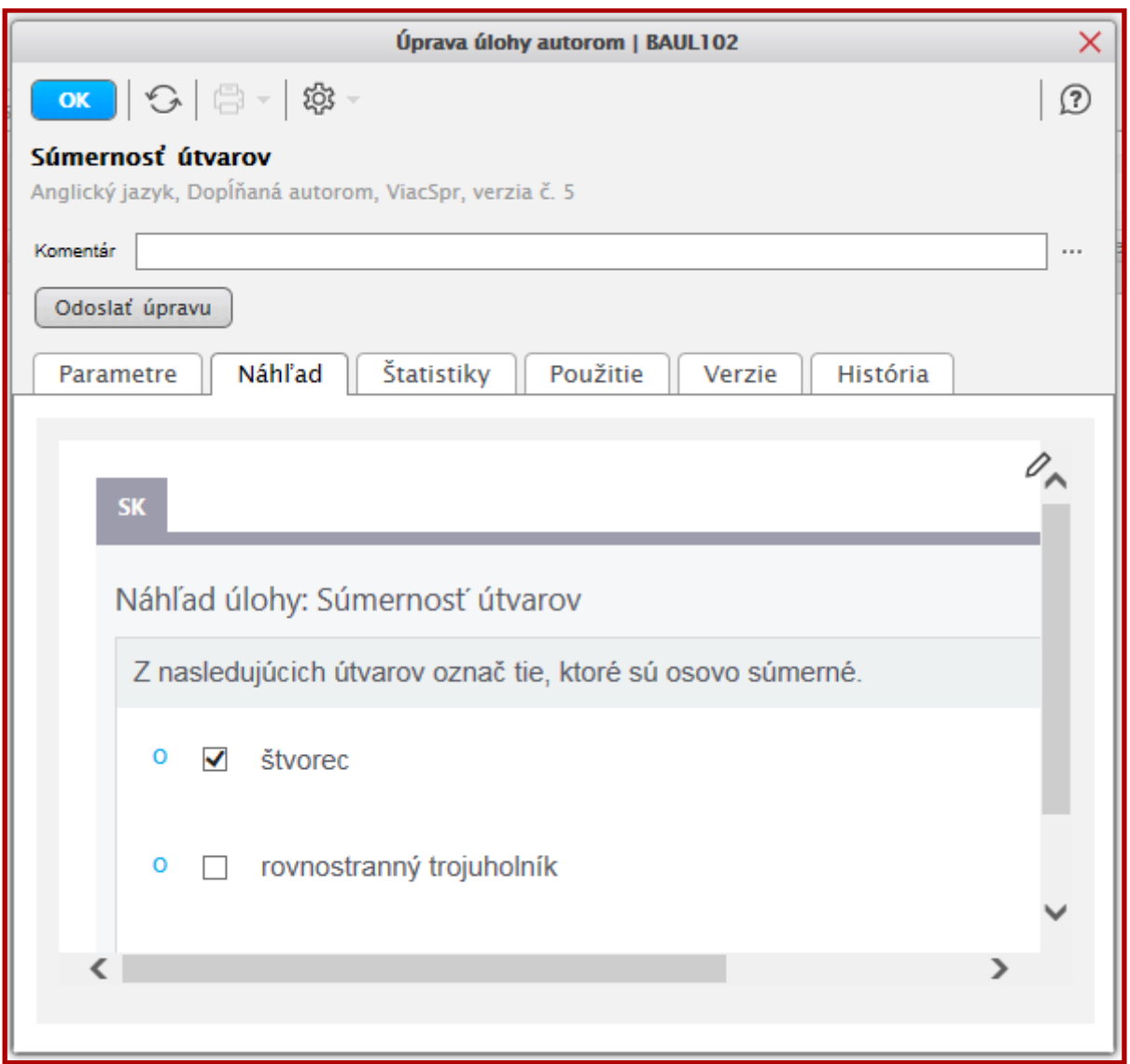

**Obr. 8** Náhľad úlohy z pozície autora úlohy

Záložka **Štatistiky (Obr.9)** obsahuje štatistické údaje o úlohe po jej overovacom testovaní. Úlohe sa priradí hodnota obťažnosti podľa vyhodnotenia CTT (klasickej teórie testovania) a IRT (teória odpovede na položku) metódou, hodnota rozlišovacej schopnosti a hodnota uhádnuteľnosti správnej odpovede na úlohu.

Záložka **Použitie (Obr.10)** uvádza parametre starnutia úlohy a prehľad predpisov testov, ktoré obsahovali posudzovanú úlohu.

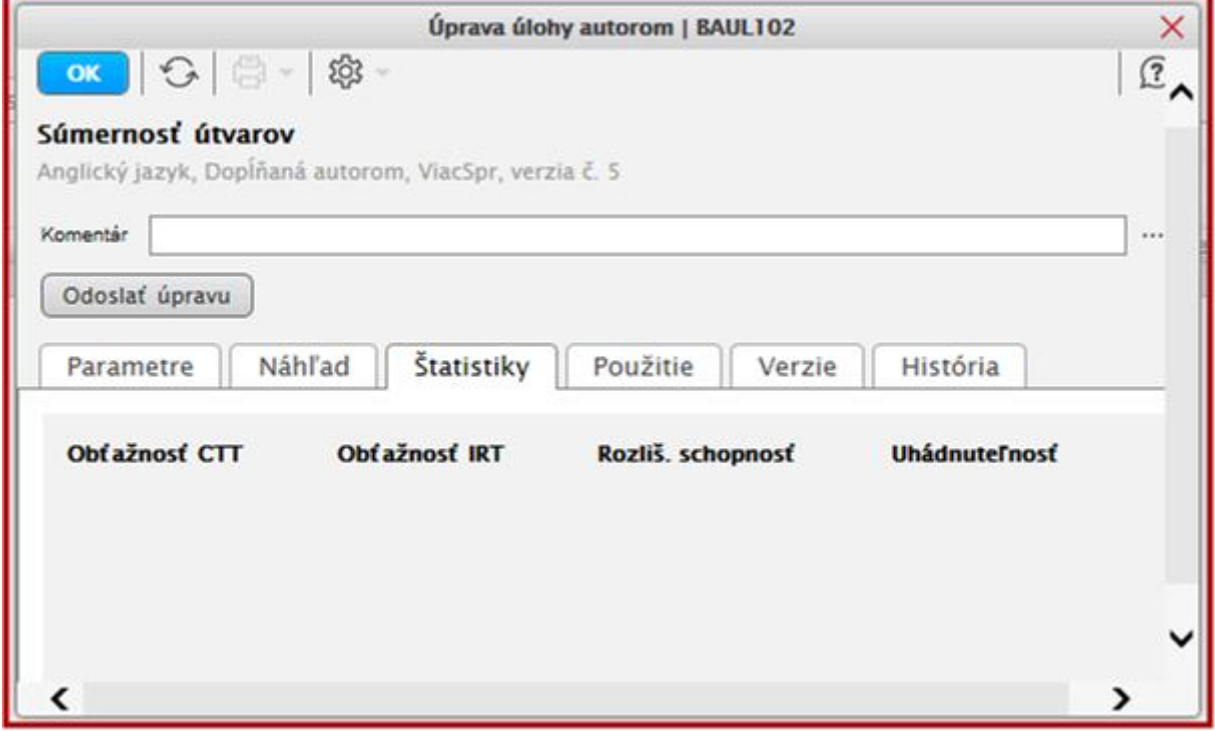

**Obr. 9** Prehľad štatistických charakteristík úlohy

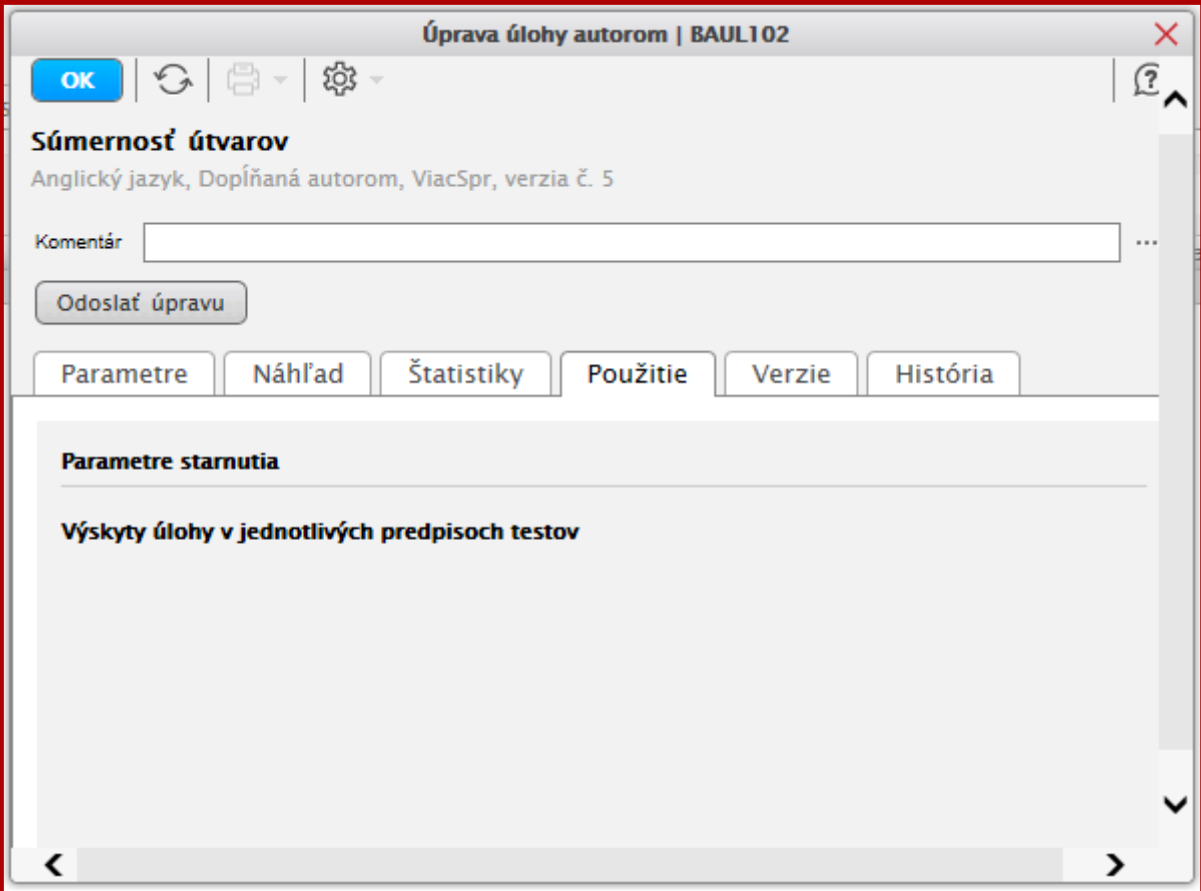

**Obr. 10** Prehľad použitia úlohy v testoch e-Testu

Po kliknutí na záložku **Verzie (Obr.11)** sa zobrazí informácia o jednotlivých verziách úlohy, aj s označením času a osoby, ktorá zmenu vykonala. Z dôvodu zálohovania každej verzie úlohy v e-Teste je vhodné pri každej úprave úlohy vždy uviesť, aká zmena v parametroch alebo znení úlohy bola vykonaná. Verzie úlohy si môžete prezrieť kliknutím na ikonu  $\boxed{\mathfrak{B}}$ .

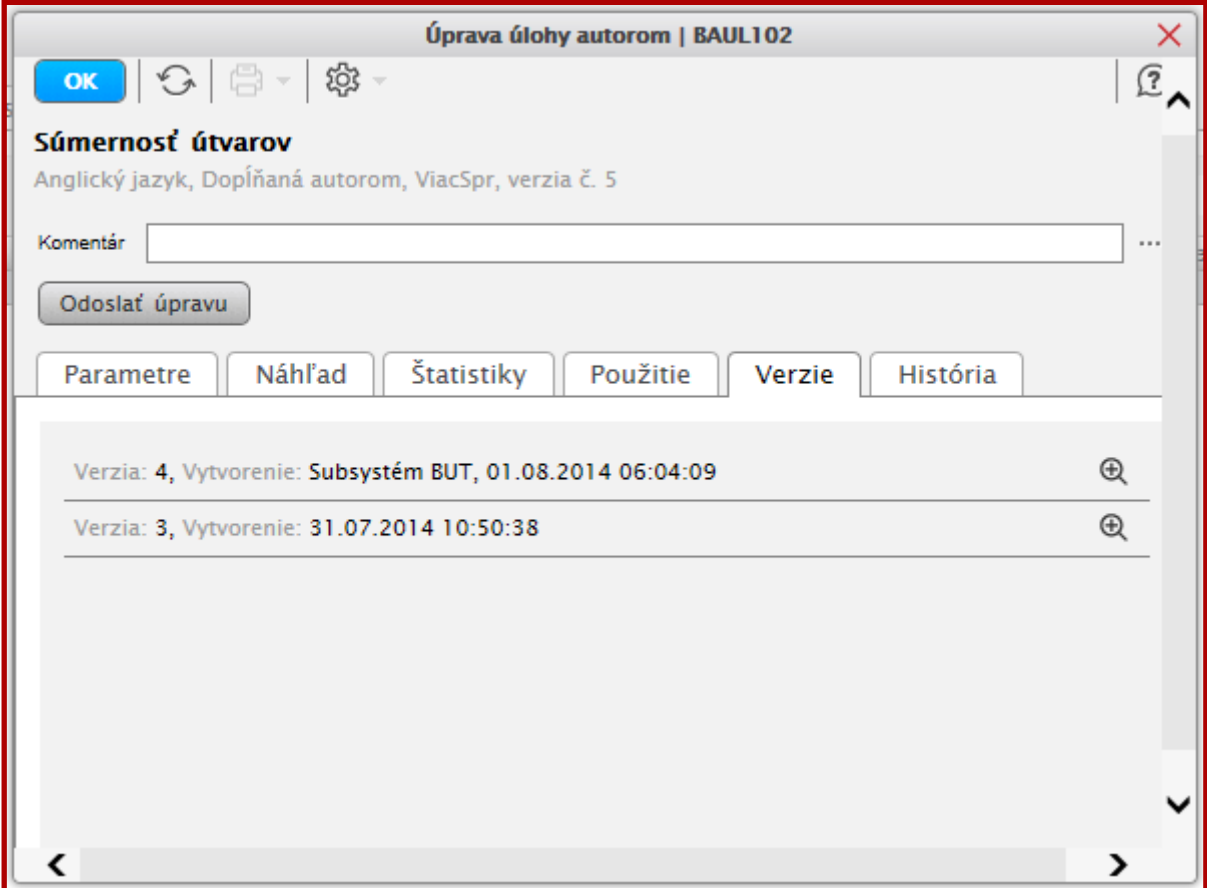

**Obr. 11** Prehľad verzií úlohy v e-Teste

So záložkou Verzie súvisí záložka **História (Obr.12)**, v ktorej sa zobrazí záznam, čo sa kedy a kým v úlohe menilo, aj s prípadným komentárom.

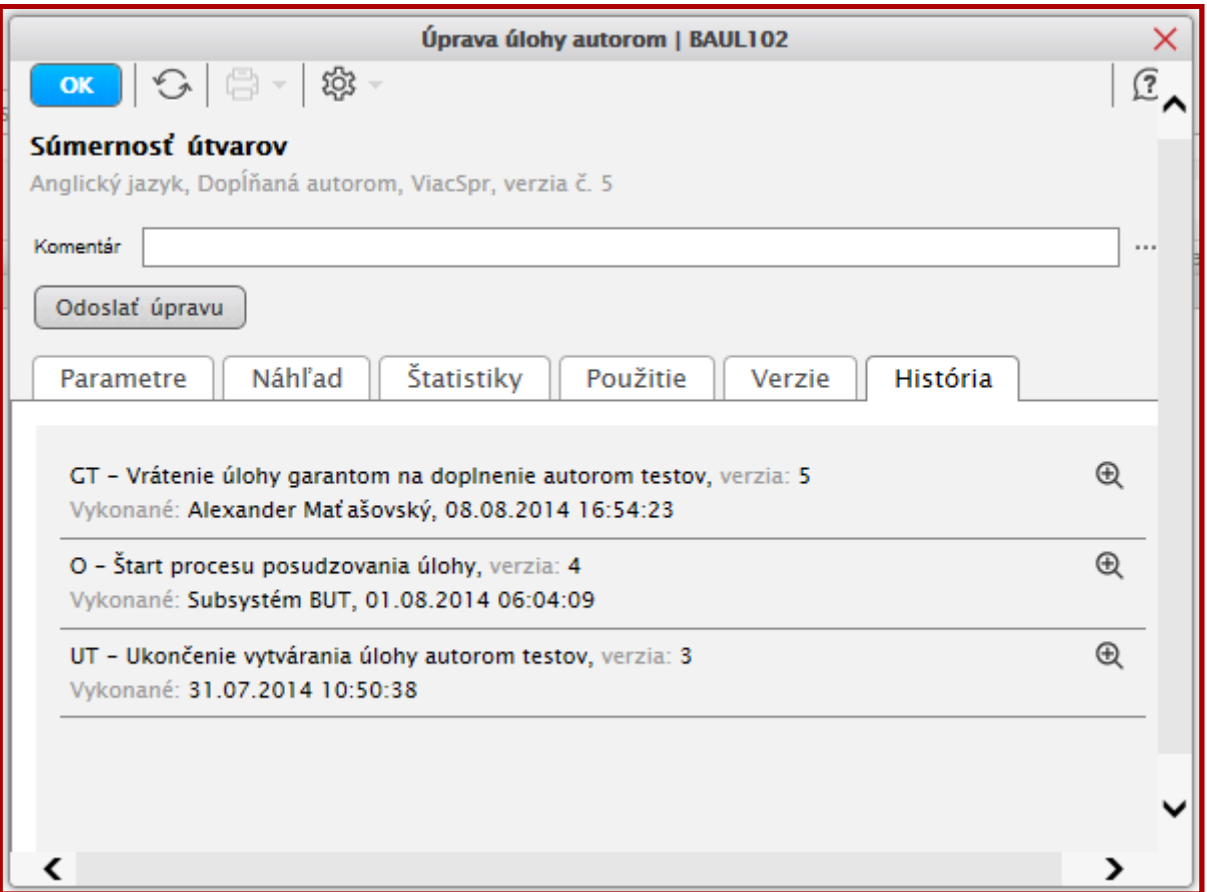

**Obr. 12** História tvorby úlohy v e-Teste

Ak posudzovateľ úlohu skontroloval, prípadne vykonal úpravy alebo opravy, môže napísať do poľa **Komentár** krátky text, v ktorom zosumarizuje, aké zmeny v úlohe vykonal, alebo napíše svoju požiadavku pre autora úlohy, ak úlohu chce poslať autorovi úlohy na prepracovanie. Zobrazenie poľa s komentárom je možné v prípade potreby zväčšiť kliknutím na ikonu **na konci poľa s komentárom**.

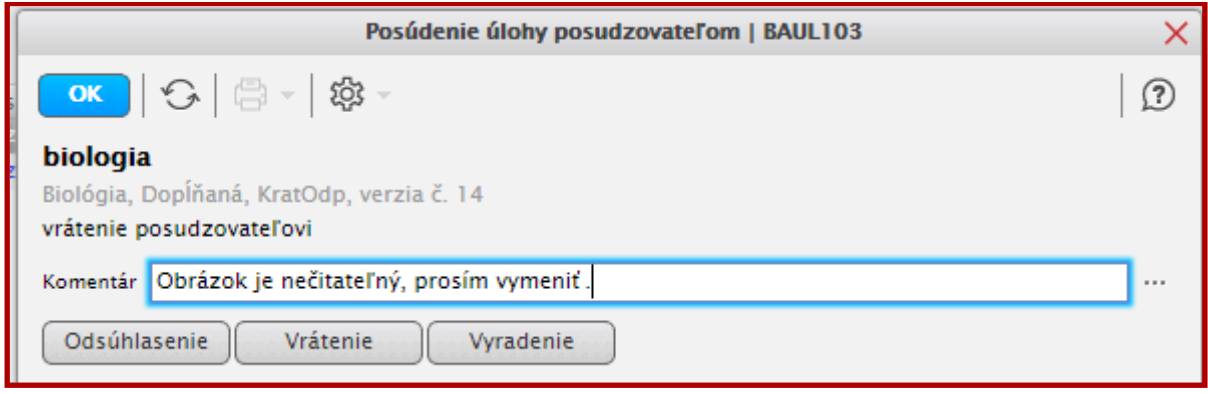

**Obr. 13** Posúdenie úlohy posudzovateľom v e-Teste

Posudzovateľ má po skontrolovaní úlohy viac možností vyhodnotenia posudzovanej úlohy.

Úlohu môžete bez pripomienok a úprav schváliť kliknutím na tlačidlo . Podobne môžete úlohu odsúhlasiť až po vykonaní úprav v parametroch a znení úlohy, aj s uvedením komentára. Úlohu vrátite autorovi na prepracovanie kliknutím na tlačidlo

Vrátenie . Môžete napísať stručný komentár, v ktorom vysvetlíte svoj postoj alebo napíšete, ako má autor úlohu prepracovať. Predtým môžete vykonať niektoré opravy v parametroch alebo znení úlohy. Ak úloha ani po prepracovaní nebude vhodná na

testovanie a zaradenie do banky úloh, kliknutím na tlačidlo vyradenie ju vyradíte zo systému. Úloha sa po odsúhlasení, vrátení alebo vyradení stratí zo zoznamu úloh čakajúcich na posúdenie.

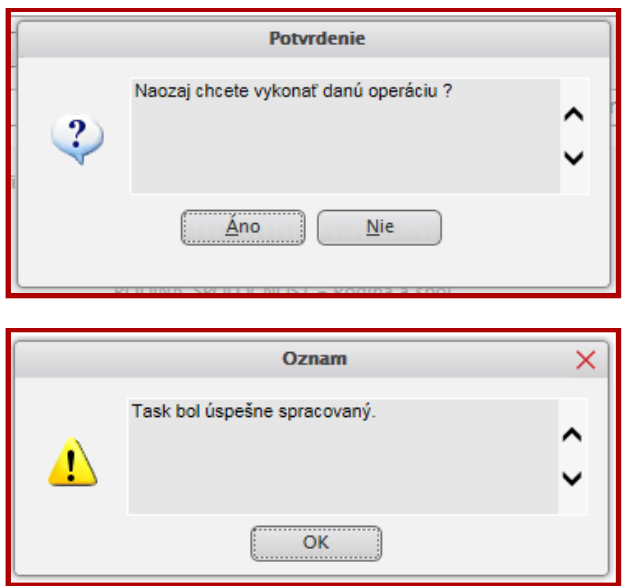

**Obr. 14 a, b** Potvrdenie stavu úlohy posudzovateľom v e-Teste

Pre lepšie pochopenie spolupráce medzi autorom úlohy, posudzovateľom a garantom uvádzame nasledovný obrázok znázorňujúci životný cyklus úlohy.

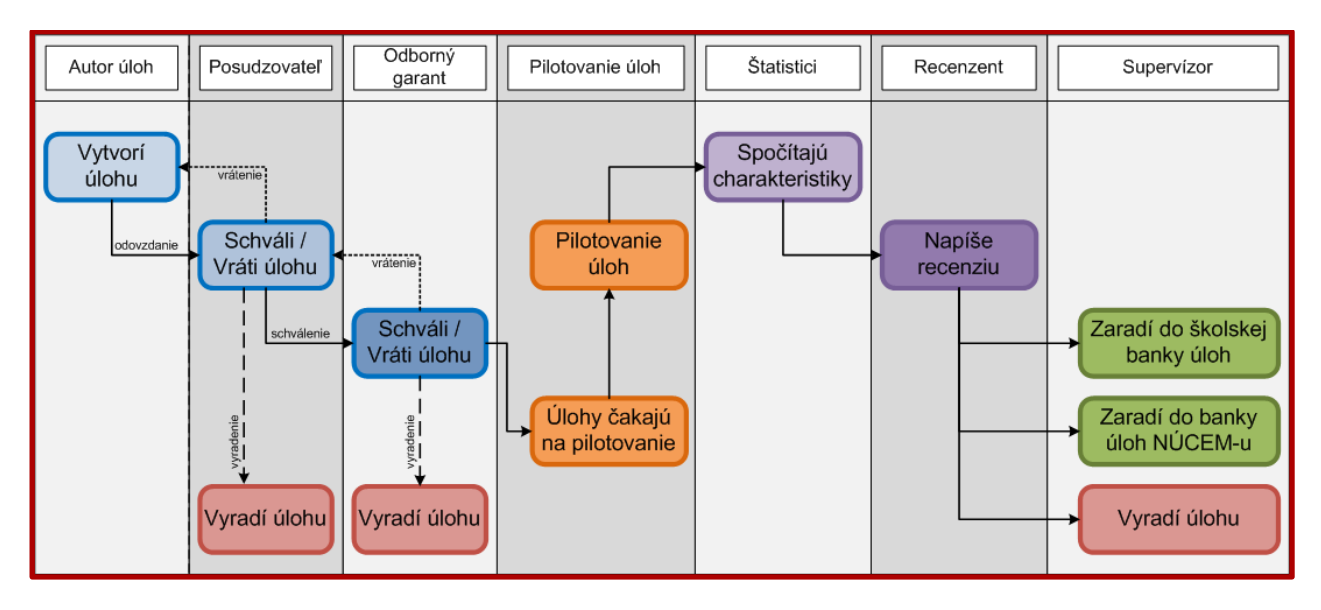

**Obr. 15** Priebeh spracovania úlohy v e-Teste

Ak posudzovateľ úlohu odsúhlasí, schváli, úloha sa zobrazí v zozname čakajúcich úloh u garanta.

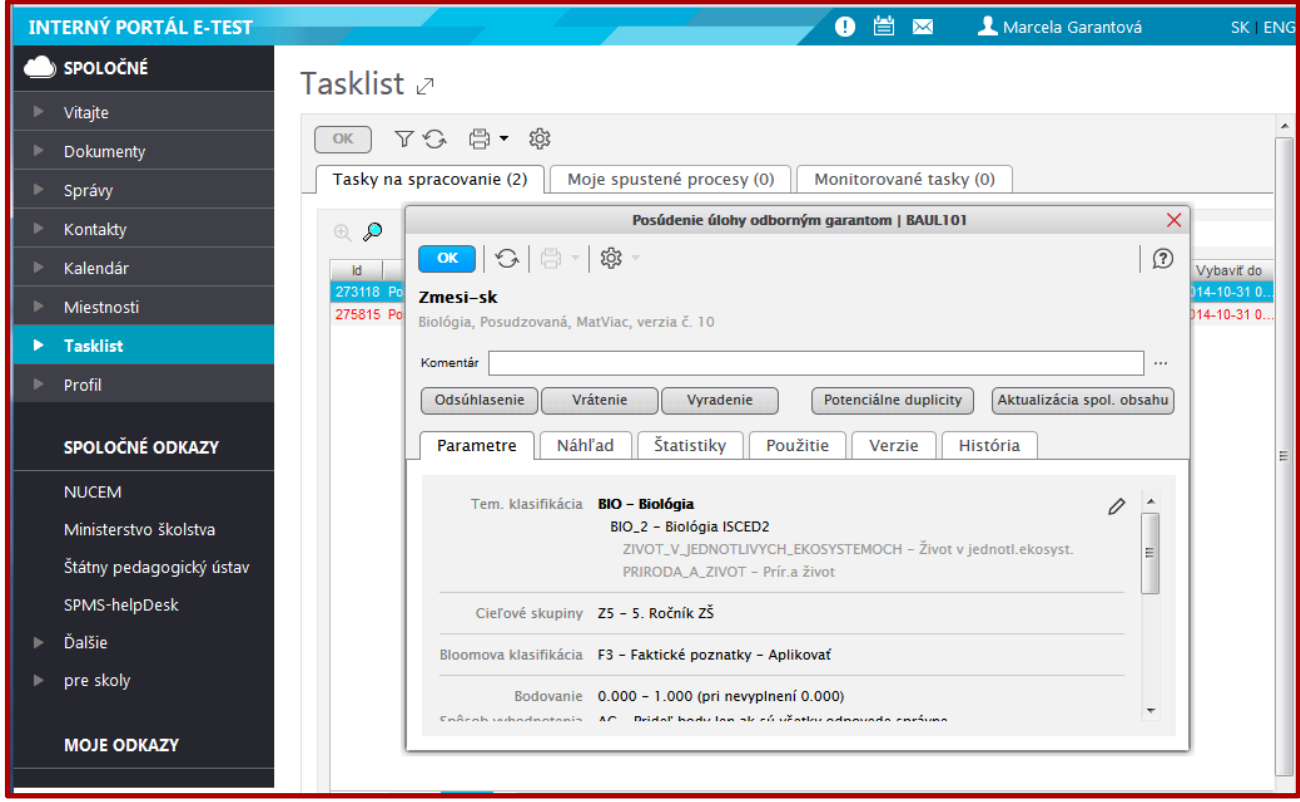

**Obr. 16** Tasklist garanta v e-Teste

Garant môže úlohu odsúhlasiť, schváliť, čím sa úloha dostane do skupiny úloh čakajúcich na skúšobné testovanie. Garant môže úlohu vrátiť na prepracovanie posudzovateľovi, s prípadným komentárom, čo je potrebné vykonať, pričom garant má rovnaké možnosti úprav a zmien úlohy ako posudzovateľ. Garant tiež môže úlohu vyradiť. Úloha zostane v banke úloh ako vyradená. Garant má prístup k banke schválených úloh a k banke testov.